# <span id="page-0-0"></span>**Tech Note 760** Solving the Historian IDAS Deadlock Problem

All Tech Notes, Tech Alerts and KBCD documents and software are provided "as is" without warranty of any kind. See the **[Terms of Use](file:///C|/inetpub/wwwroot/t002539/T000792.htm)** for more information.

Topic#: 002539 Created: March 2011

#### Introduction

Historian can rarely run into the "deadlock" issue with IDAS and Remote IDAS. Once IDAS is in that state, IDAS cannot be started.

This *Tech Note* should help you resolve the deadlock problem so that you can quickly reestablish the communications to your Historian data sources.

Figure 1 (below) shows the SMC Historian Data Acquisition attribute when IDAS is stopped:

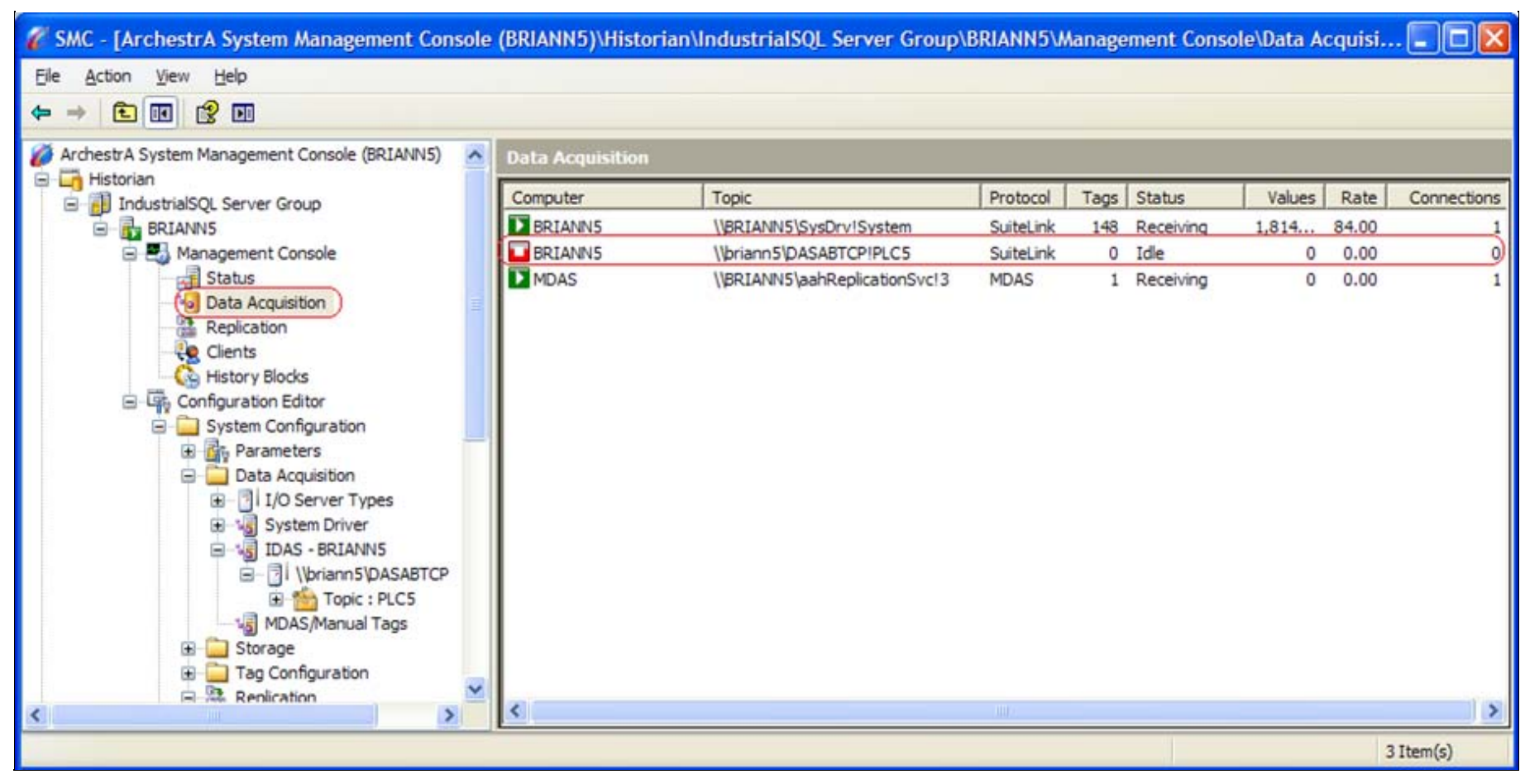

**FIGuRE 1: SMC HIstORIAN DAtA AcQuIsItION AttRIButE ShOWING IdLE StAtus**

If you also see the following typical errors in the ArchestrA LogViewer, there is a very good chance that you are experiencing the IDAS deadlock:

aahCfgSvc ERROR: Failed to re-initialize topic (\\NodeName\DAServerName|Topic, xxxx, This operation returned because the timeout period<br>expired., 0) [NodeName; aahCfgSvc.cpp; 6543; 1] aahCfgSvc ERROR: Failed to get IDAS configuration version (IDAS; Error; Response error) (NodeName, 1460, This operation returned because the timeout period expired., 0) [NodeName; aahCfgSvc.cpp; 3251; 1]

# Application Versions

- Historian 10.0 and later
- Remote IDAS 10.0 and later
- Microsoft SQL Server 2005 and later

### Resolution

Complete the following steps on the machine running the IDAS (either the local or remote IDAS machine.) If the problem happens on a remote IDAS machine, you will complete the steps on the remote machine.

1. Delete all the **idatacfg-... IDAS** configuration files on the IDAS machine in folder

#### **C:\Documents and Settings\All Users\Application Data\Archestra\Historian\IDAS**

Also delete all subfolders.

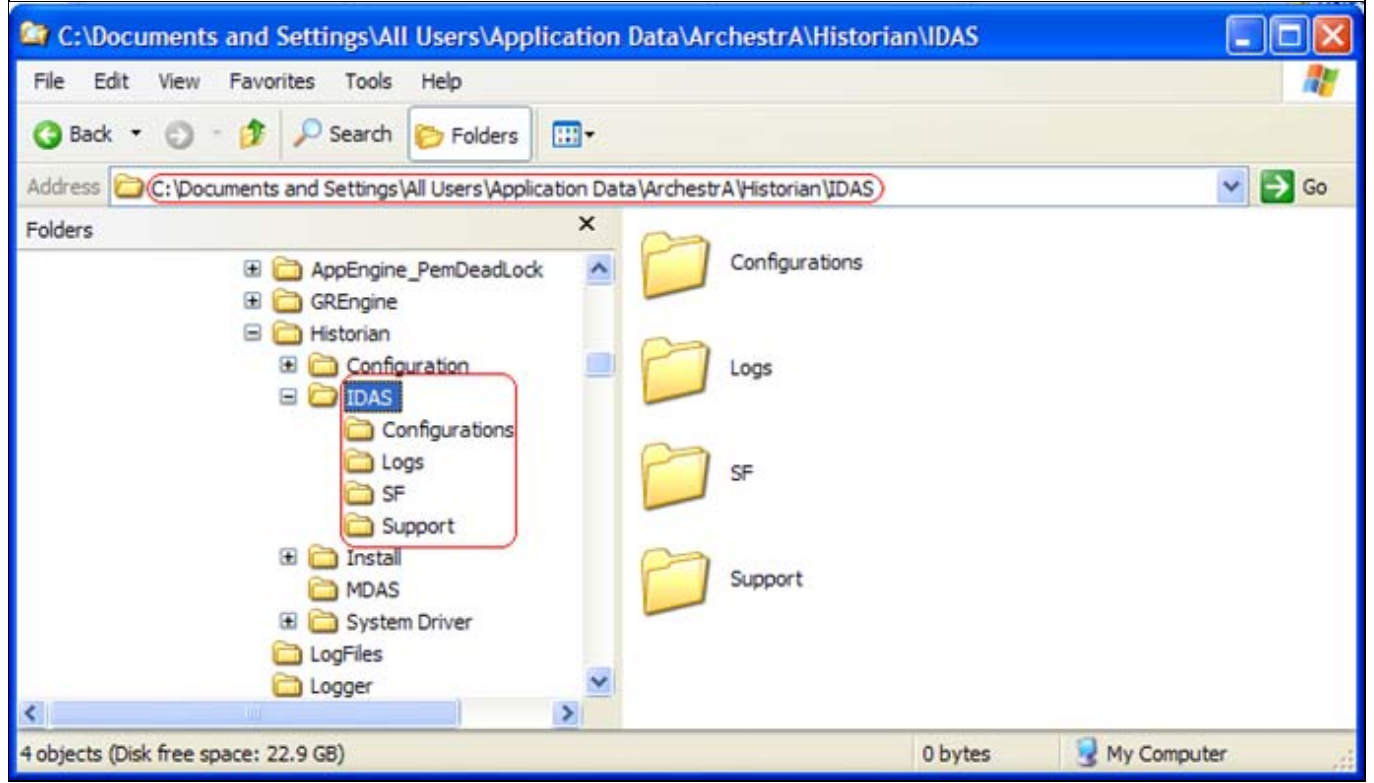

**FIGURE 2: IDAS AND SUBFOLDER DELETION** 

- 2. Restart that IDAS on its machine using one of the following methods:
	- 1. Kill the **aahIDASSvc.exe** process using the Task Manager. The Wonderware Historian Configuration service will restart it automatically within one minute.
	- 2. Go to the Control Panel Services applet and stop the Wonderware Historian DataAcquisition service. The Wonderware Historian Configuration service will restart it automatically.
- 3. After IDAS restarts it is configured "from scratch" by the Wonderware Historian Configuration service. You will see a new configuration file called **idatacfg\_computername** created in **C:\Documents and Settings\All Users\Application Data\ArchestrA\Historian\IDAS\Configurations**.

B. Nguyen

*Tech Notes* are published occasionally by Wonderware Technical Support. Publisher: Invensys Systems, Inc., 26561 Rancho Parkway South, Lake Forest, CA 92630. There is also

technical information on our software products at **[Wonderware Technical Support.](https://wdn.wonderware.com/sites/WDN/Pages/Tech_Support/TechSupport.aspx)**

For technical support questions, send an e-mail to **[support@wonderware.com](mailto:support@wonderware.com)**.

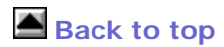

©2011 Invensys Systems, Inc. All rights reserved. No part of the material protected by this copyright may be reproduced or utilized in any form or by any means, electronic or mechanical, including photocopying, recording, broadcasting, or by anyinformation storage and retrieval system, without permission in writing from Invensys Systems, Inc. **[Terms of](file:///C|/inetpub/wwwroot/t002539/T000792.htm) [Use.](file:///C|/inetpub/wwwroot/t002539/T000792.htm)**